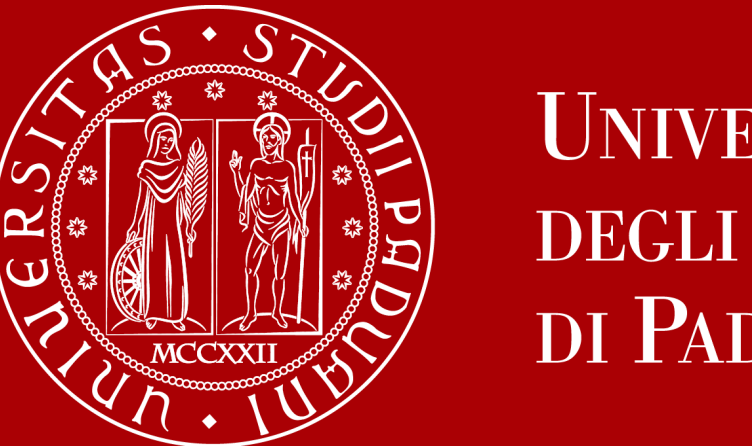

**Budget Integrato per la Ricerca dei Dipartimenti (BIRD) 2024**

Nuova procedura CINECA CLASSE – SID Progetti

25 gennaio 2024

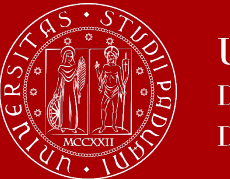

Le linee guida per l'articolazione e la gestione del finanziamento Budget Integrato per la Ricerca Dipartimentale – BIRD (delibera CdA rep. 329/2022 del 21/12/2022) sono disponibili al seguente link:

**<http://www.unipd.it/budget-integrato-ricerca-dipartimenti-bird>**

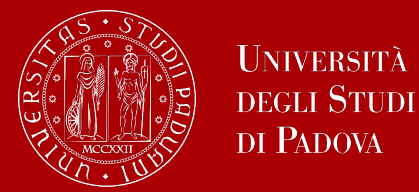

## **SID Progetti: presentazione candidatura**

Docenti e ricercatori devono accedere dalla propria pagina personale [https://loginmiur.mur.gov.it//front.php/login.html](https://loginmiur.mur.gov.it/front.php/login.html)

- 1. Entrare nella sezione «RICERCA SCIENTIFICA 2024» per accedere alla piattaforma CLASSE
- 2. Accedere all'account di CLASSE selezionando Login Miur

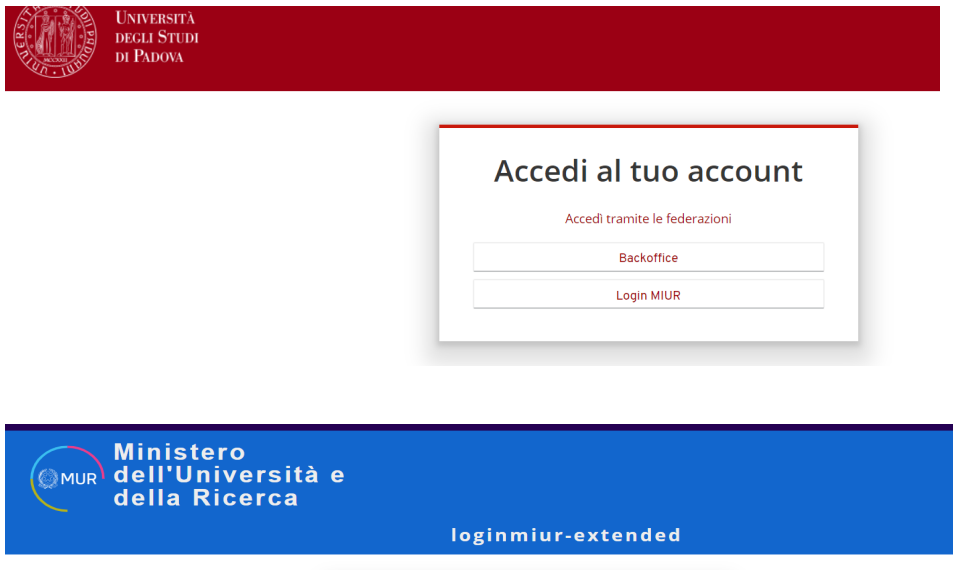

3. Indicare le credenziali LoginMiur

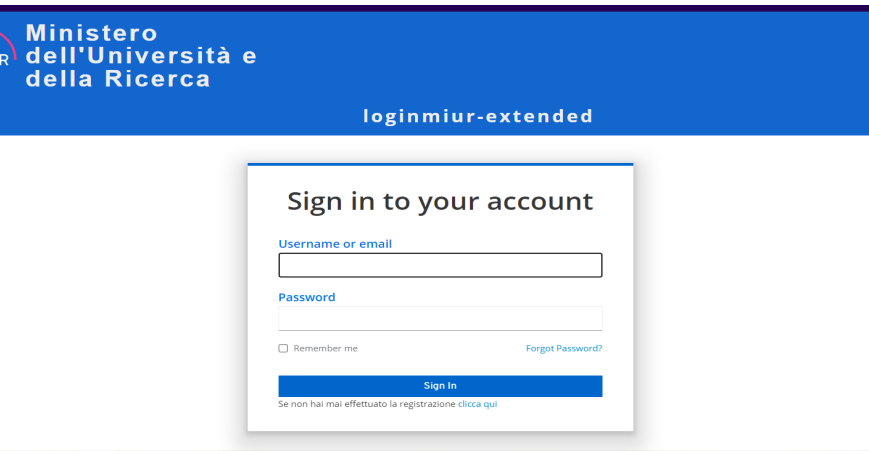

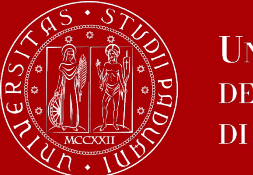

## **Individuare il bando SID Progetti aperto e presentare la propria candidatura**

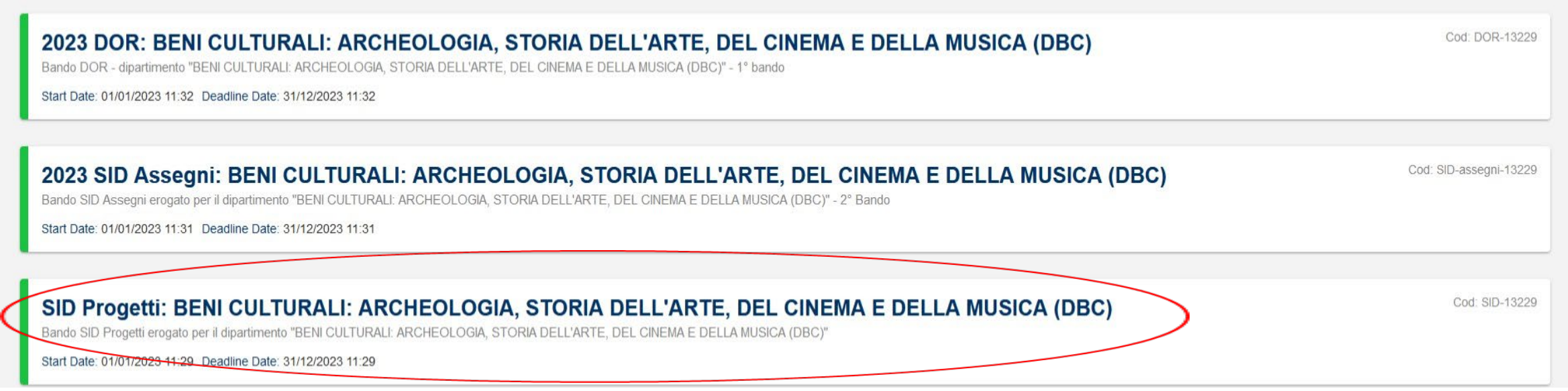

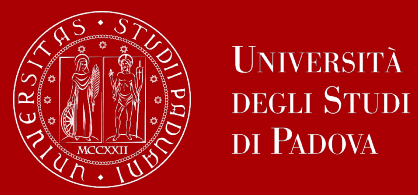

### **Creazione della candidatura**

Cliccare «*crea candidatura*», indicare la lingua di compilazione del progetto, inserire il titolo del progetto e cliccare «*crea candidatura*»

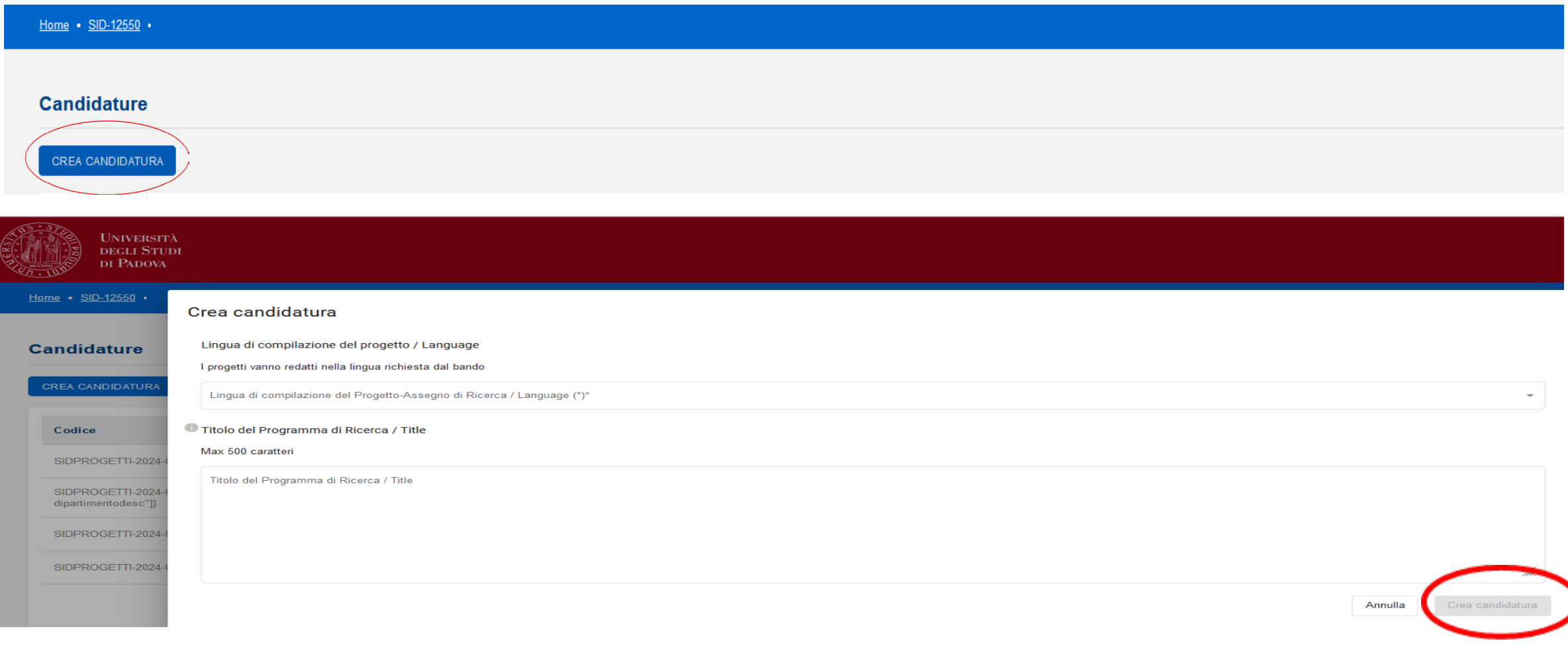

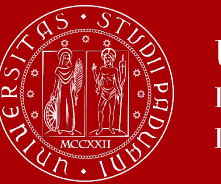

# Ufficio Ricerca e Qualità

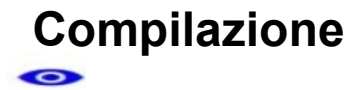

Cliccare sull'icona dell'occhio per iniziare la compilazione Cliccare sull'icona del cestino per cancellare la candidatura

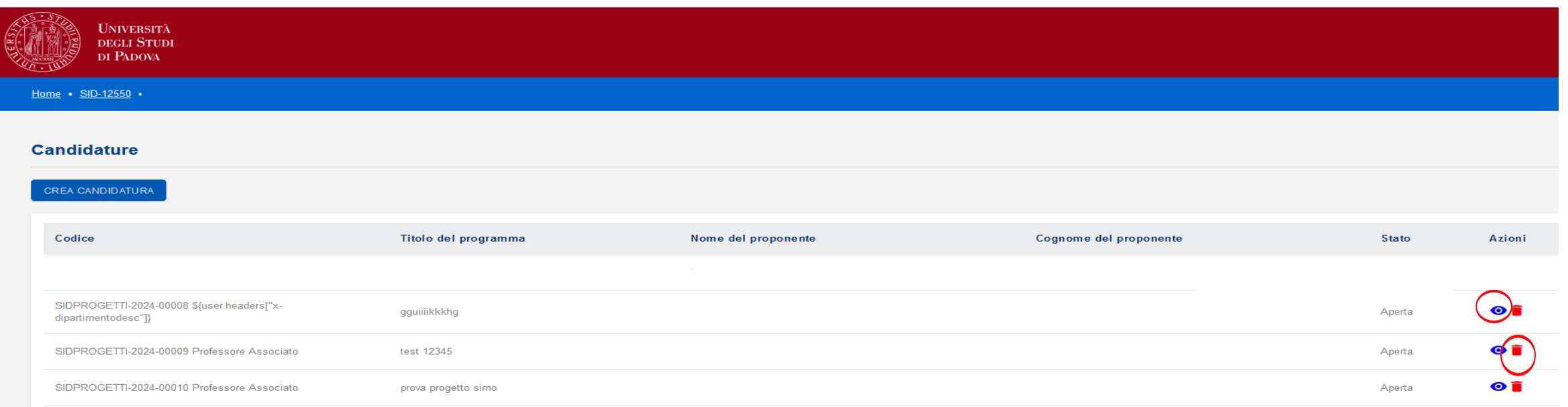

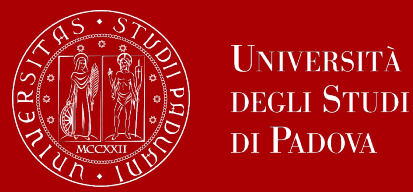

Il sistema consente di monitorare la compilazione del progetto e segnala gli eventuali errori:

- *Mancano uno o più campi obbligatori* = cliccando sul *tasto Identifica Campi Mancanti* si apre un pop-up che segnala i campi non ancora compilati
- *Controllo vincoli Bando* = Verifica dei requisiti obbligatori
- *Preview* = visualizza il progetto in anteprima
- *Submit* = serve per sottomettere la domanda
- *Progresso Compilazione Candidatura* = Segnala l'avanzamento nella compilazione della domanda

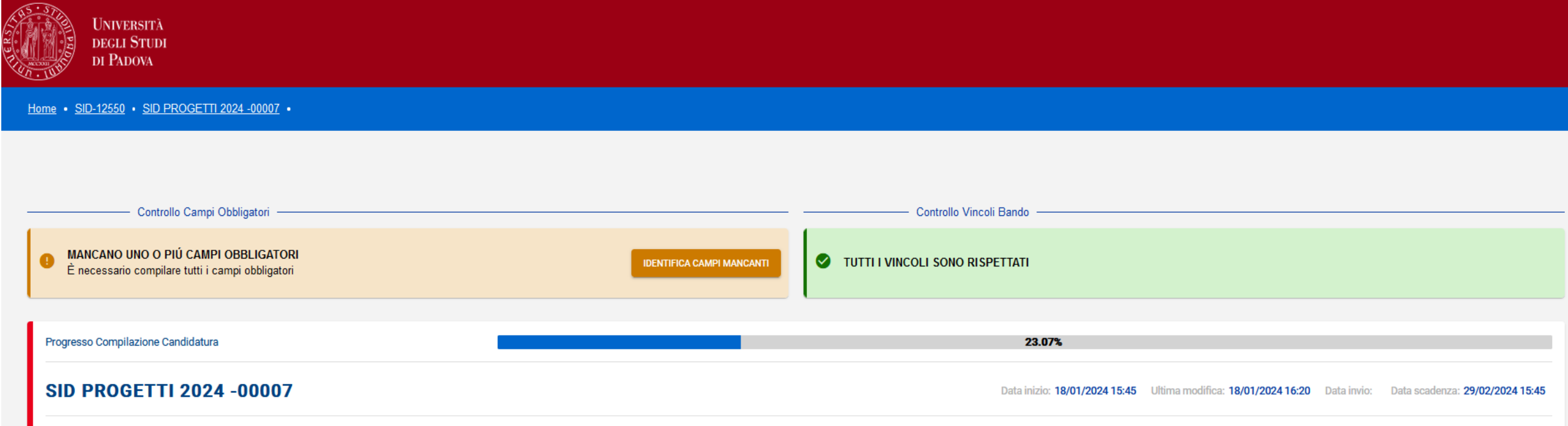

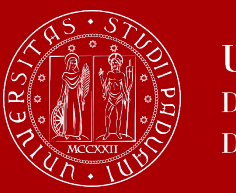

# Ufficio Ricerca e Qualità

### **Sezioni da compilare per progetti SID Progetti**

La procedura informatica è articolata in 4 sezioni:

- Informazione del Progetto;
- Responsabile Scientifico;
- Componenti del gruppo di ricerca;
- Costi del programma.

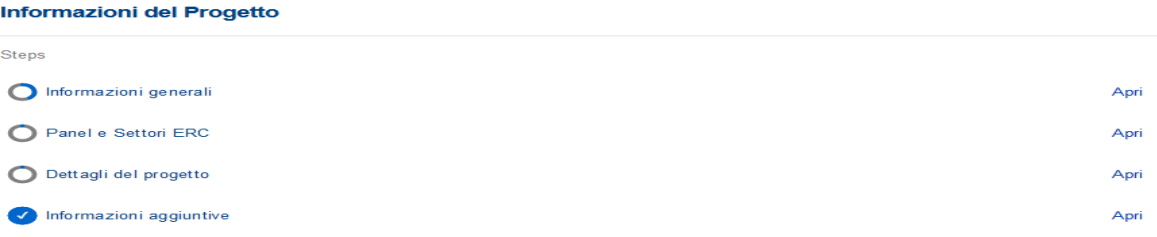

#### Componenti del Gruppo di Ricerca

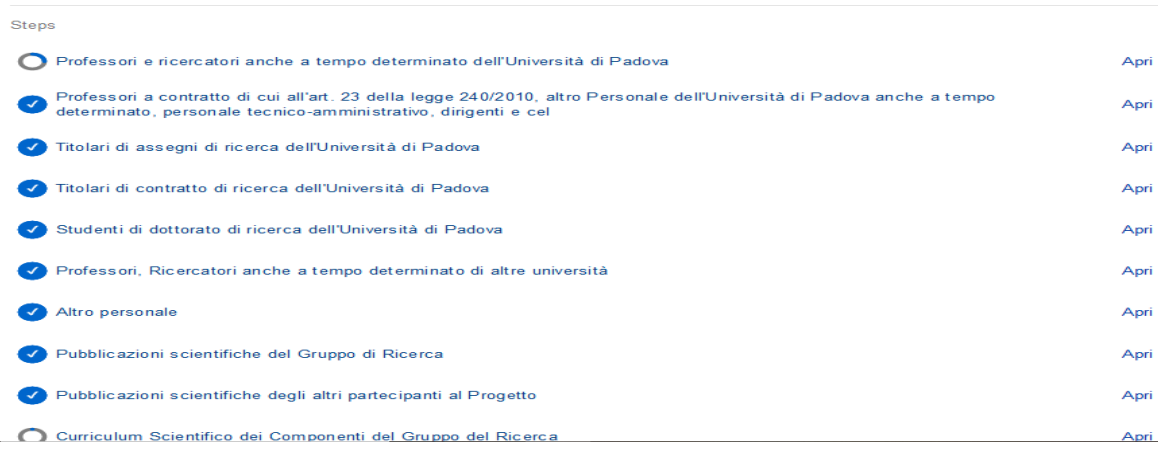

#### **Responsabile scientifico**

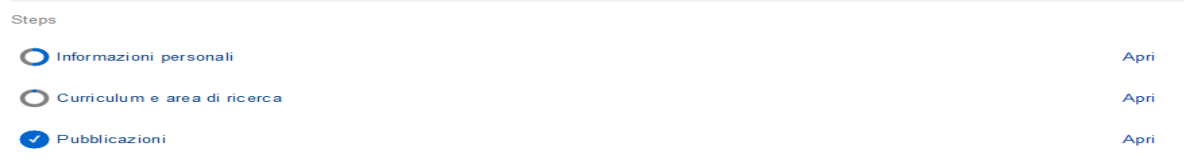

#### Costi del programma

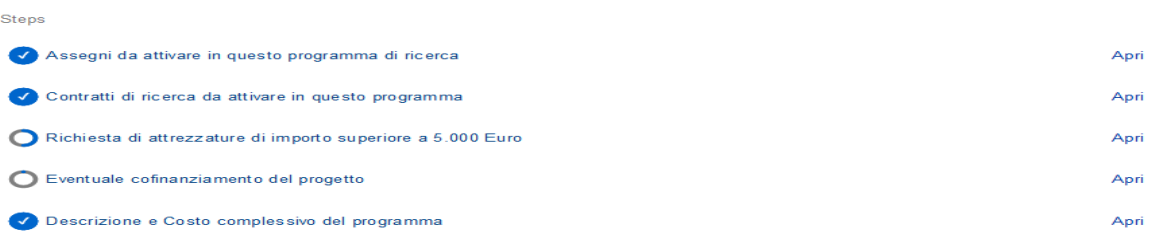

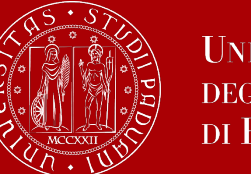

### **Sezione 1: Informazioni del progetto**

La sezione «Informazioni del Progetto» è articolata in 4 steps, per compilarle bisogna cliccare «Apri»:

- Informazioni generali (*Richiesta di finanziamento per – Lingua di compilazione del progetto – Titolo del programma di ricerca - Abstract del Programma di Ricerca - Settori scientifico-disciplinari interessati dal Programma di Ricerca - Parole chiave - Area scientifica del programma di ricerca)*
- Panel e Settori ERC *(Panel ERC principale - Settori ERC)*
- Dettagli del progetto (*Stato dell'Arte - Descrizione del Programma di Ricerca - Obiettivo del Programma di Ricerca, nel caso di assegni di ricerca, indicazione dei risultati attesi dall'attività dell'assegnista/assegnisti previsti alla fine del primo anno e a conclusione della ricerca - Elementi e modalità per la valutazione dei risultati finali)*
- Informazioni aggiuntive *(Informazioni aggiuntive «campo non obbligatorio» - in questo campo è possibile anche caricare dei file (formato pdf, xls, word,...))*

Quando lo step è compilato in tutte le sue parti il pallino di fianco diventa tutto blu

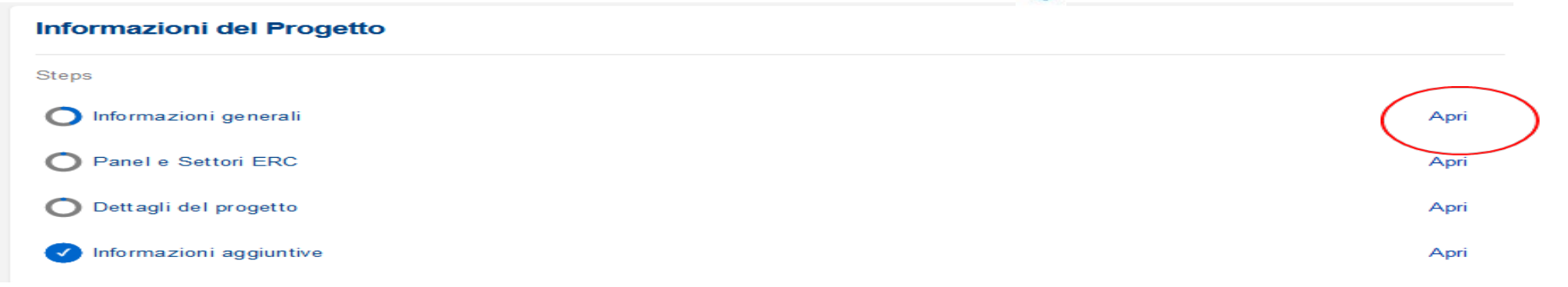

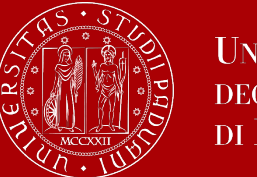

### **Sezione 2: Responsabile scientifico**

La sezione «Responsabile Scientifico» è articolata in 3 steps, per compilarle bisogna cliccare «Apri»:

- Informazioni personali *(i dati vengono migrati da loginmiur; va compilato il campo Area scientifica ed è possibile modificare numero di telefono e e-mail);*
- Curriculum e area di ricerca (*Curriculum del Responsabile Scientifico del programma di ricerca - Macroarea di Afferenza del Responsabile Scientifico del Programma di Ricerca);*
- Pubblicazioni.

Quando lo step è compilato in tutte le sue parti il pallino di fianco diventa tutto blu

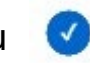

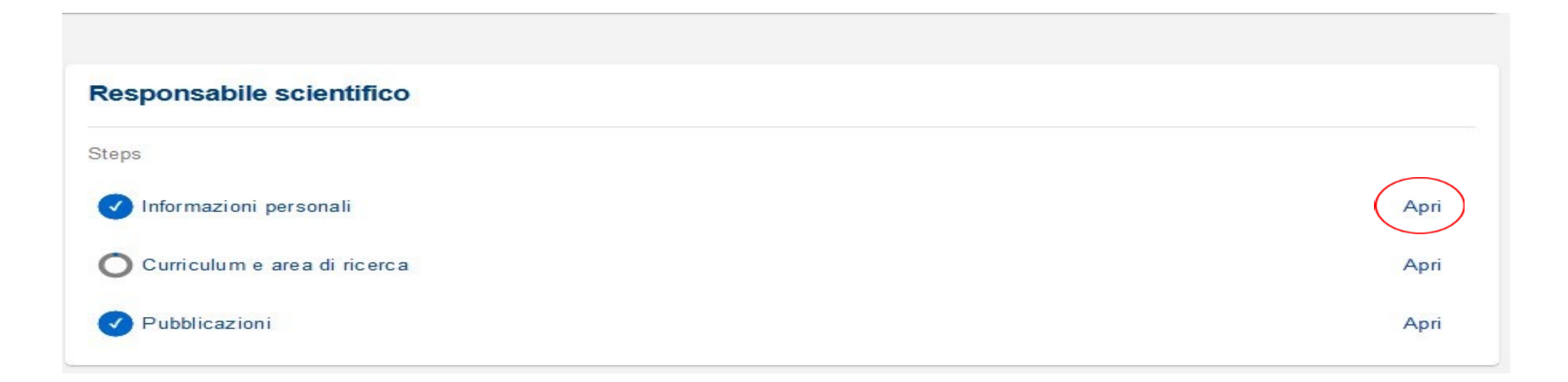

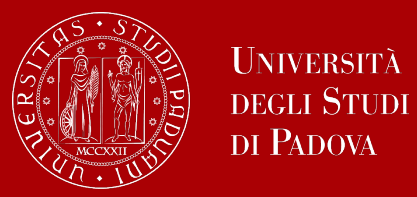

### **Sezione 2: Pubblicazioni del Responsabile Scientifico**

Per inserire le pubblicazioni del Responsabile Scientifico cliccare «*Aggiungi pubblicazione*»

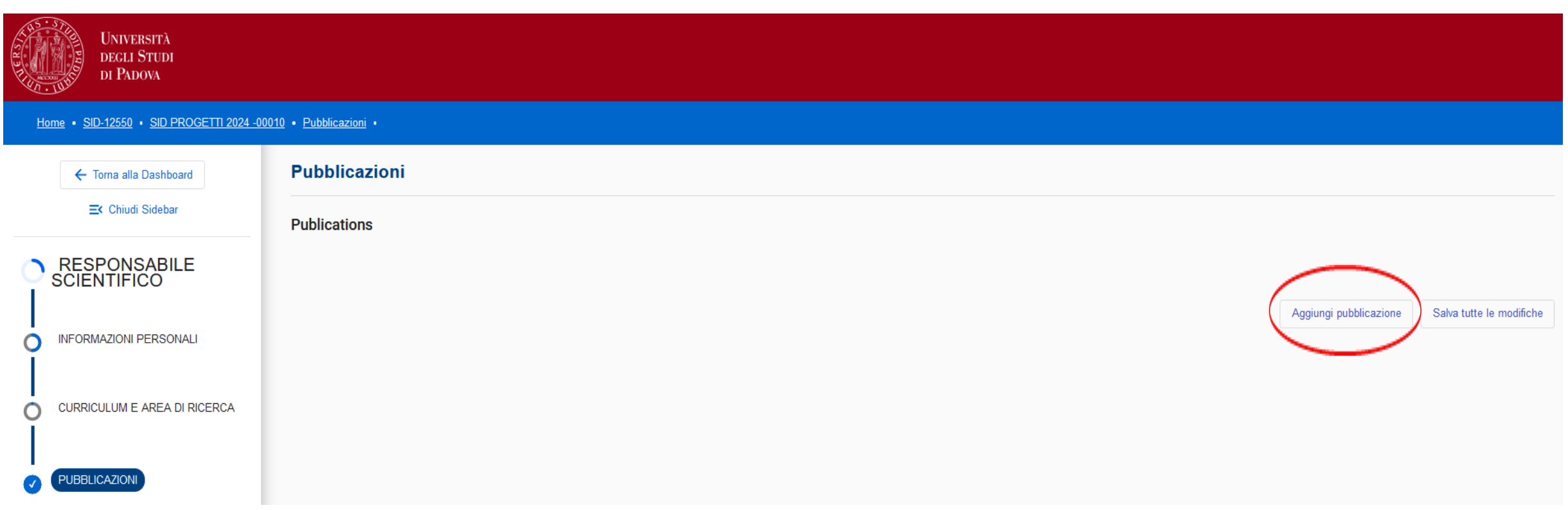

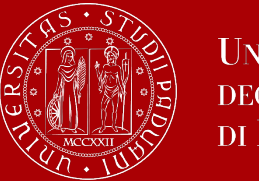

Per avviare la ricerca delle pubblicazioni inserire l'anno di inizio e di fine del periodo di interesse e cliccare «*Cerca*»

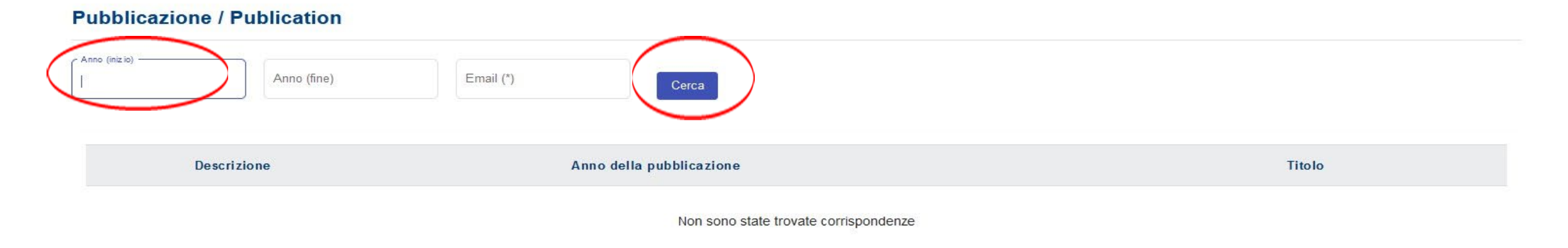

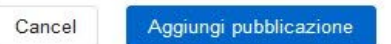

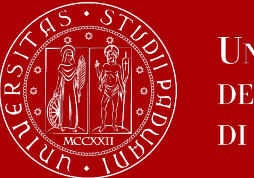

# **Ufficio Ricerca e Qualità**

Aggiungi pubblicazione

Cancel

Selezionare le pubblicazioni da trasferire nel progetto e successivamente cliccare «*Aggiungi pubblicazione*»

#### **Pubblicazione / Publication** Anno (iniz io) Anno (fine)  $E$ mail $(")$ 2022 2023 pd.it Cerca **Descrizione** Anno della pubblicazione **Titolo** L. BERNARDI (in stampa). La metallurgia del ferro in età 25 romana: il caso della fucina di Montebelluna (Treviso, Italia). In: Atti del III Contributo in Atti di convegno Convegno Internazionale di Archeologia Sperimentale "Antiche metallurgie a confronto". p. -, Civitella Cesi (Blera), 8-10 aprile 2011 <i>(in stampa)</i> in stampa). Ville e fattorie nel territorio di Altino in età romana: i dati dalla Tenuta di CaTron (Venezia, Italia). In: Le  $\Box$ Contributo in Atti di convegno ville romane nell'Alto Adriatico: indagini archeologiche e valorizzazione. p. -, Pirano (Slovenia), 15 novembre 2010 <i>(in stampa)</i>

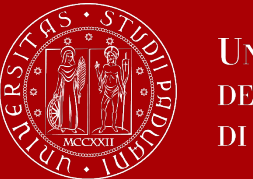

# Ufficio Ricerca e Qualità

Per selezionare delle ulteriori pubblicazioni cliccare «*Aggiungi pubblicazione*»

Per cancellare pubblicazioni inserite per errore cliccare il cestino

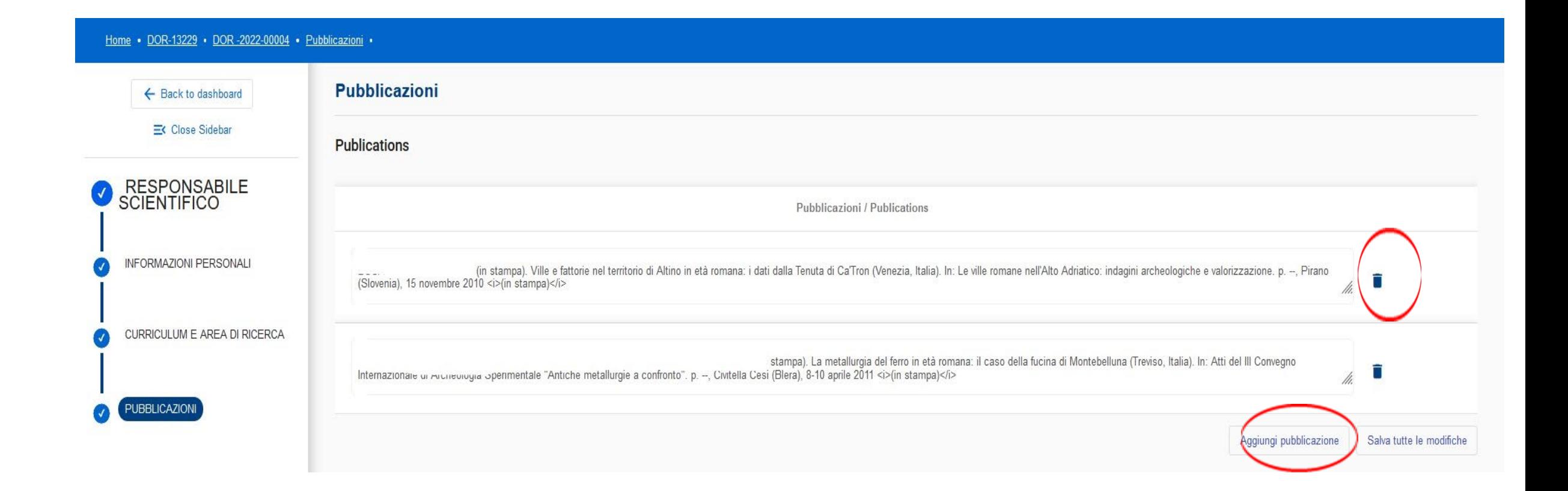

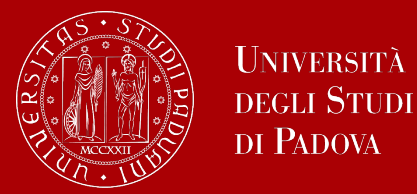

# Ufficio Ricerca e Qualità

### **Sezione 3: Componenti del gruppo di ricerca**

La sezione «*Componenti del Gruppo di Ricerca*» è articolata in 10 steps, per compilarle bisogna cliccare «*Apri*».

Quando uno step è compilato in tutte le sue parti il pallino di fianco diventa tutto blu

#### **Componenti del Gruppo di Ricerca** Steps Professori e ricercatori anche a tempo determinato dell'Università di Padova Apri Altro personale dell'Università di Padova Apri Titolari di assegni di ricerca dell'Università di Padova Apri Titolari di contratto di ricerca dell'Università di Padova Apri Studenti di dottorato di ricerca dell'Università di Padova Apri Professori, Ricercatori anche a tempo determinato di altre università Apri Personale Extrauniversitario Apri Pubblicazioni scientifiche del Gruppo di Ricerca Apri Pubblicazioni scientifiche degli altri partecipanti al Progetto Apri Curriculum Scientifico dei Componenti del Gruppo del Ricerca Apri

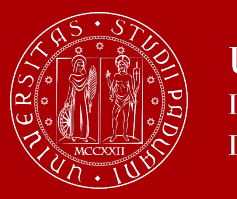

- Il primo punto da compilare della sezione componenti del gruppo di ricerca è «*Professori e ricercatori anche a tempo determinato dell'Università di Padova».*
- Il Responsabile Scientifico del progetto viene inserito in automatico dal sistema.
- Si possono inserire professori e ricercatori dell'Università degli Studi di Padova presenti nell'archivio del sito LoginMiur cliccando «*Aggiungi*».

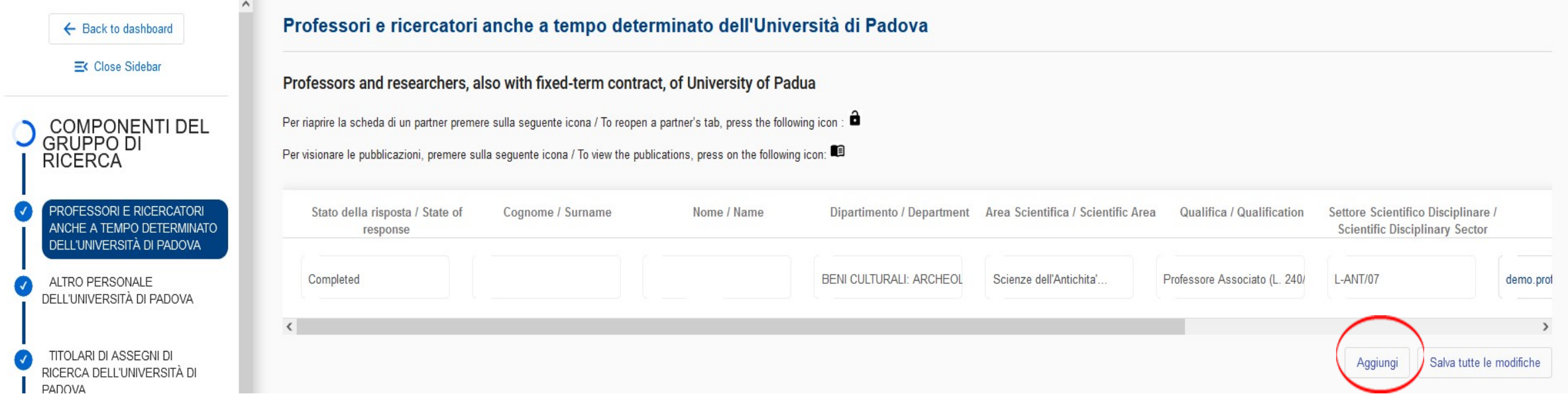

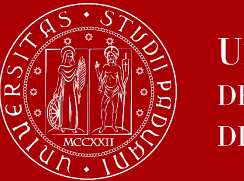

Cancel

Aggiungi

Per inserire professori e ricercatori dell'Università degli Studi di Padova compilare il campo «*Cognome*» indicando almeno i primi 3 caratteri del cognome e successivamente «*Cerca*».

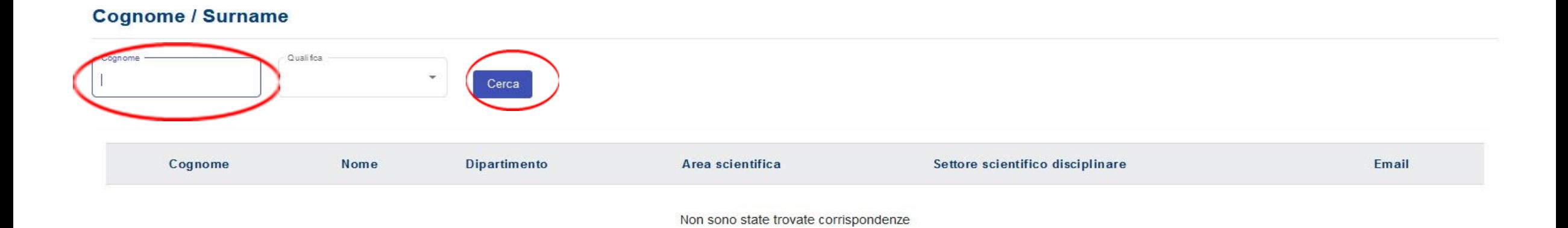

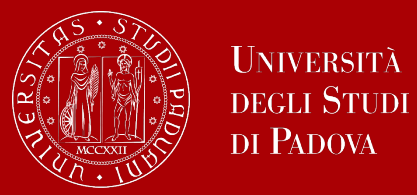

Selezionare il professore o ricercatore dell'Università degli Studi di Padova che si vuole inserire e successivamente cliccare «*Aggiungi*»

#### **Cognome / Surname**

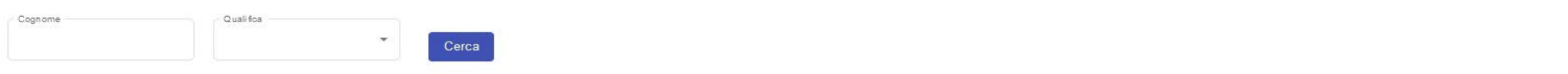

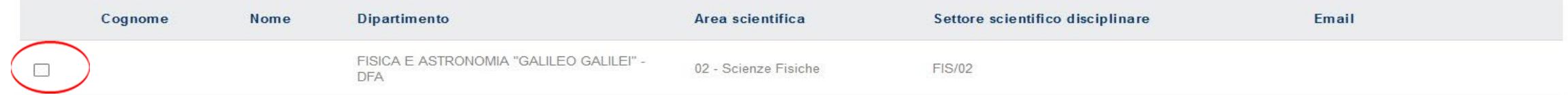

 $\begin{array}{cccccccccccccc} \text{items per page:} & 20 & & 0 & \text{of 0} & & |\zeta & \zeta & \geqslant & \geqslant & \geqslant \end{array}$ 

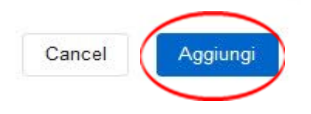

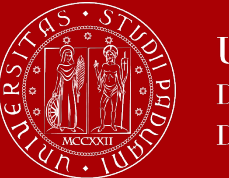

I professori e/o ricercatori dell'Università degli Studi di Padova inseriti, vanno invitati a confermare l'adesione al progetto e ed inserire le loro pubblicazioni mediante l'invio di un messaggio automatico cliccando l'icona con la busta

- Qualora si fosse erroneamente inserito un professore e/o ricercatore è possibile rimuovere il nominativo cliccando sul cestino
- $\cdot$  E' inoltre possibile riaprire la scheda del partner per eventuali modifiche  $\blacksquare$
- Le pubblicazioni trasferite dal partner sono visualizzabili cliccando **C**a

#### Professori e ricercatori anche a tempo determinato dell'Università di Padova

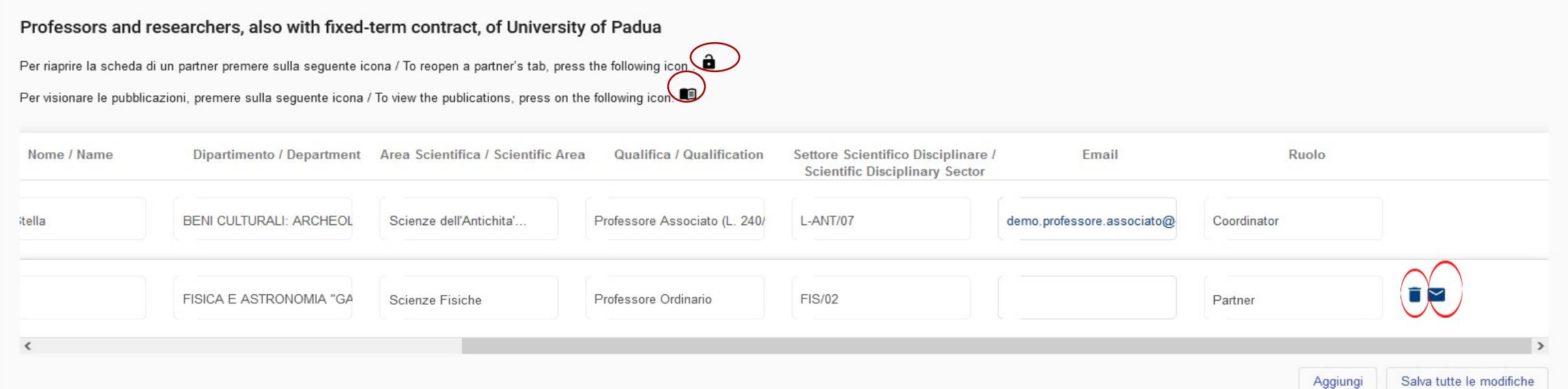

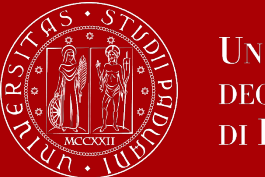

### Testo messaggio automatico inviato al professore e/o ricercatore invitato

Gentile Prof.ssa/ Prof., nell'ambito del bando DOR del dipartimento: <nome dipartimento> la/il prof.ssa/prof. <cognome nome> la invita a partecipare al progetto <titolo>, accedendo alla piattaforma disponibile al seguente [link](https://unipd.pp.bandi.cineca.it/) con le sue credenziali loginMiur

Per accettare o declinare l'invito, sarà necessario cliccare sull'icona delle notifiche in alto a destra. Codice della candidatura: <codice progetto>

Cordiali saluti. Ufficio Ricerca e qualità

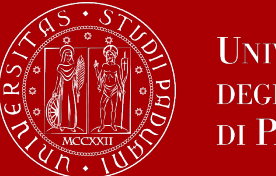

1. Adesione al progetto professori e ricercatori UNIPD: accedendo al link potranno accettare o rifiutare la partecipazione al progetto cliccando sull'icona della notifica.

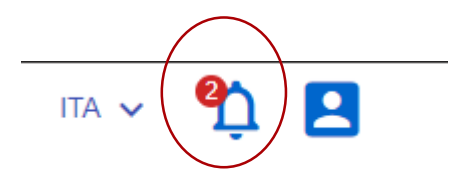

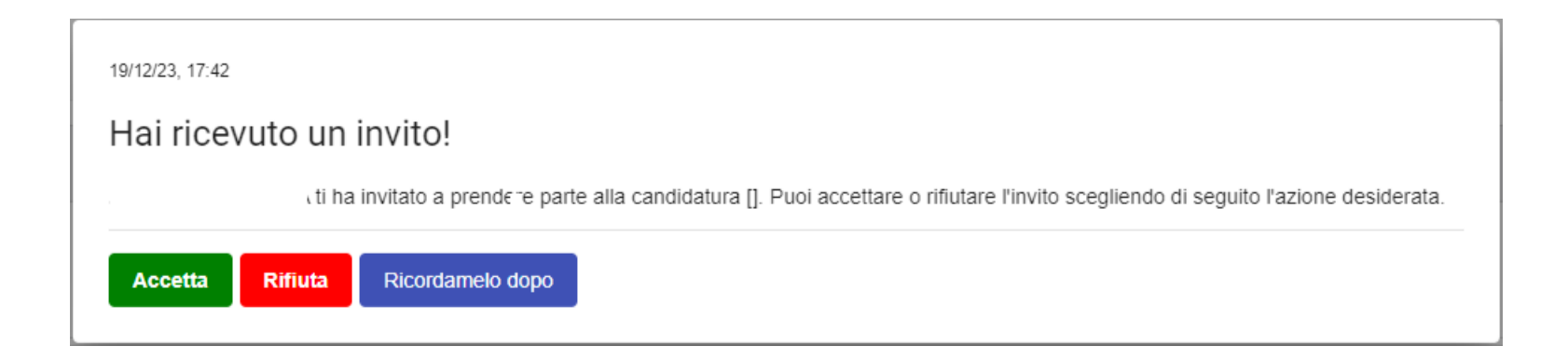

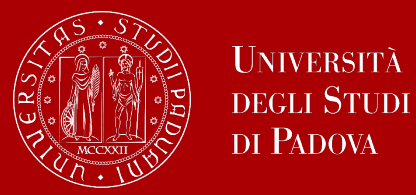

2. Adesione al progetto professori e ricercatori UNIPD: la procedura consente il trasferimento di pubblicazioni e cliccando Consegna Schede le informazioni saranno trasferite nel progetto.

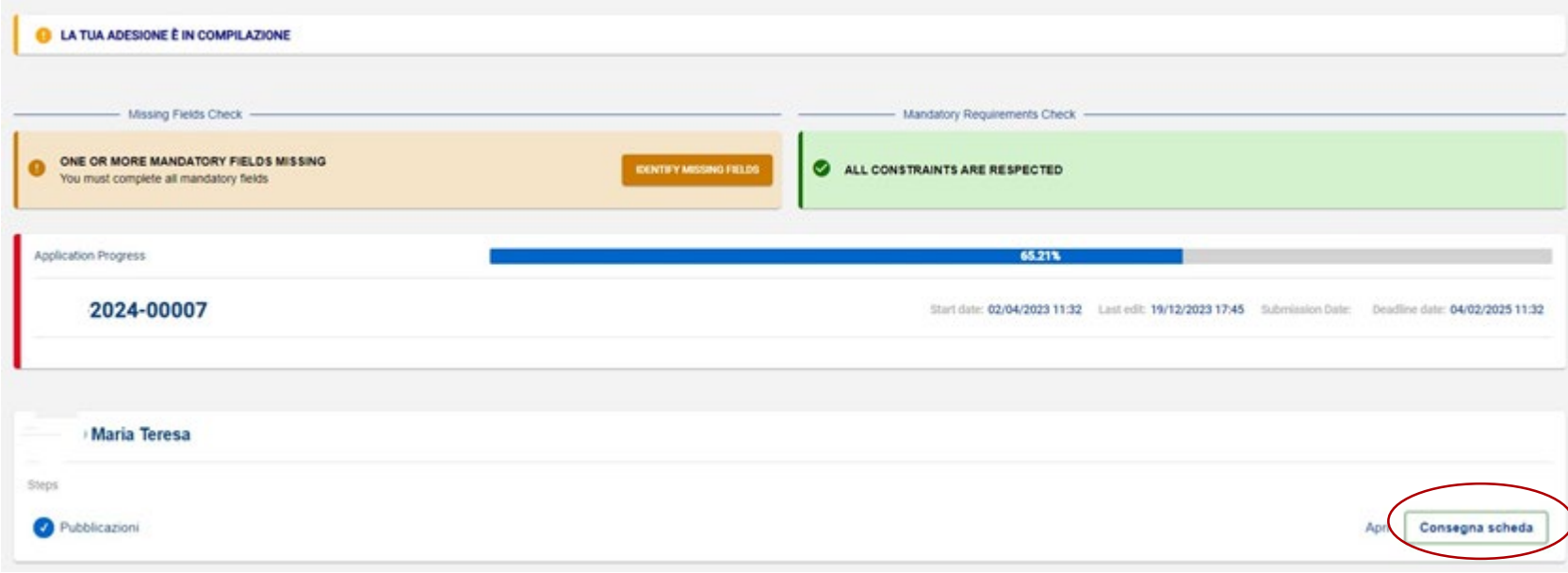

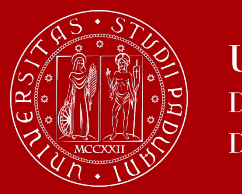

# Ufficio Ricerca e Qualità

### **Pubblicazioni scientifiche del Gruppo di Ricerca**

Nel campo «*Pubblicazioni scientifiche del Gruppo di Ricerca»*

- vengono migrate le pubblicazioni del Responsabile Scientifico inserite nello step *«Pubblicazioni»* della sezione 2 *Responsabile Scientifico*
- vengono migrate le pubblicazioni dei docenti UNIPD che hanno accettato di partecipare al progetto
- Per visualizzare le pubblicazioni cliccare l'icona

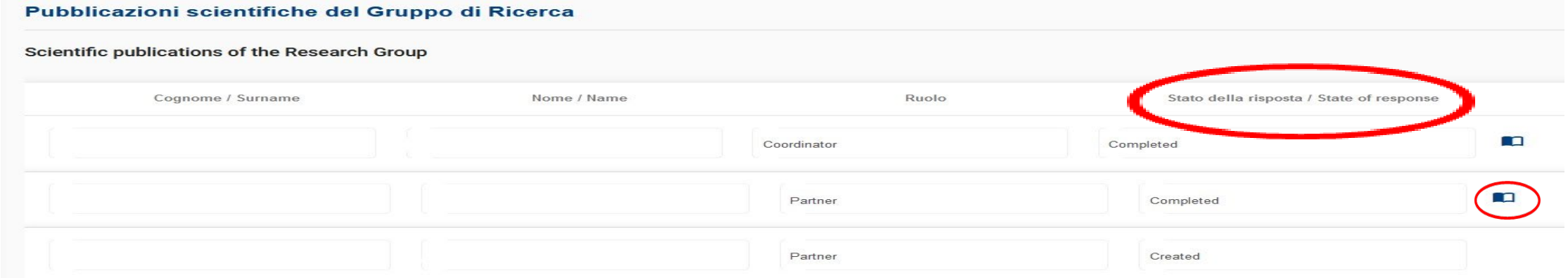

Verifica stato della risposta del docente ricercatore inserito nel progetto:

- *Created*: il partner è stato inserito e deve essere invitato;
- *Pending*: il partner è stato invitato e deve accettare o meno;
- *In Progress*: il partner ha accettato e sta compilando la propria scheda delle pubblicazioni;
- *Rejected*: il partner ha rifiutato;
- *Completed*: il partner ha inviato la propria scheda (unico stato in cui il coordinatore non può cancellare il partner ma può decidere di riaprirla).

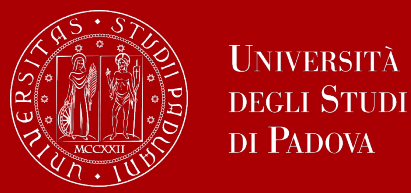

### **Componenti del gruppo di ricerca (diversi da docenti Unipd)**

Per l'inserimento dei componenti il gruppo di ricerca è necessario che il personale sia registrato nell'archivio del sito LoginMiur:

- Altro personale dell'Università di Padova
- Titolari di assegni di ricerca dell'Università di Padova
- Titolari di contratto di ricerca dell'Università di Padova
- Studenti di dottorato di ricerca dell'Università di Padova
- Professori, Ricercatori anche a tempo determinato di altre università

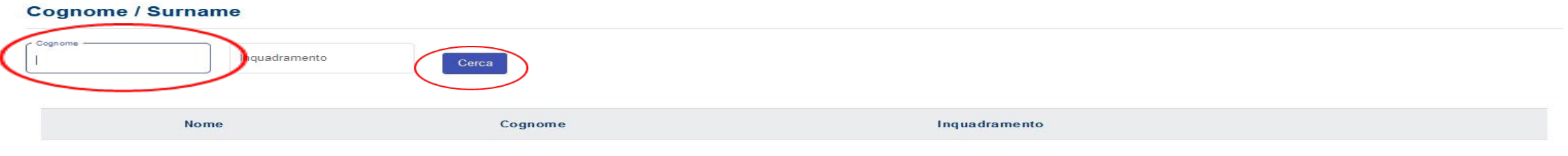

Non sono state trovate corrispondenze

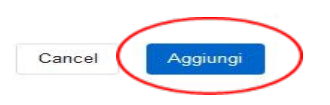

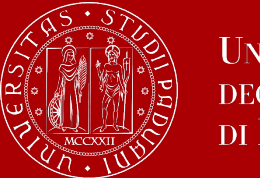

Qualora si fosse erroneamente inserito un componente del gruppo di ricerca è possibile rimuovere il nominativo cliccando sul cestino **T** 

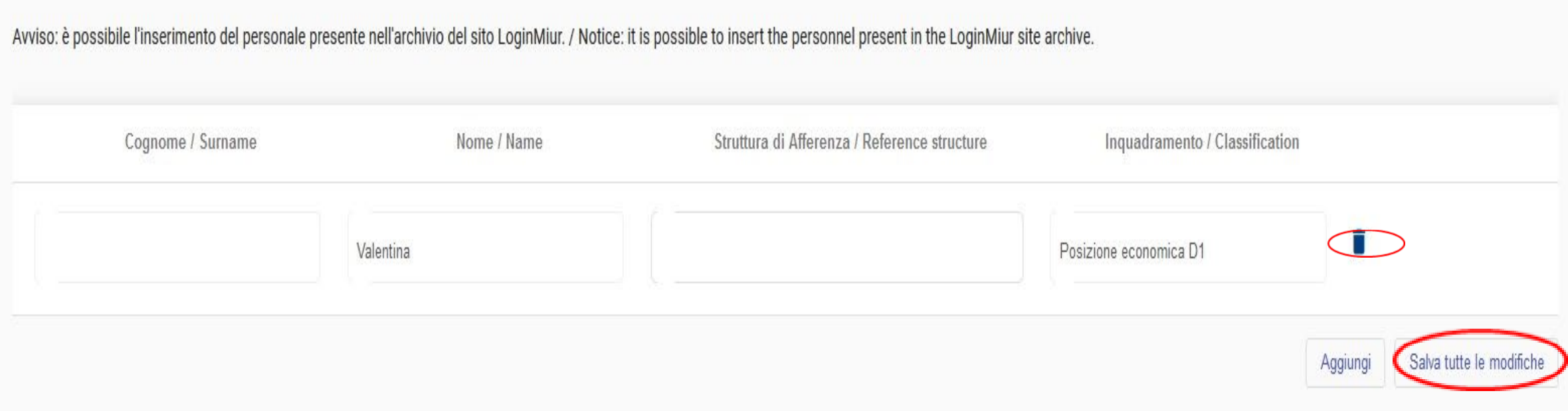

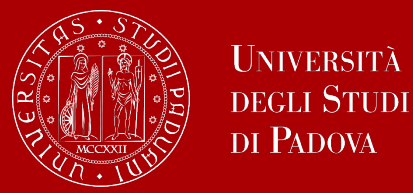

### **Personale Extrauniversitario**

Il *Personale Extrauniversitario* va indicato compilando tutti i campi poiché non collegato all'archivio del sito LoginMiur

• Cliccare il tasto «*Aggiungi*» per procedere all'inserimento del personale extrauniversitario

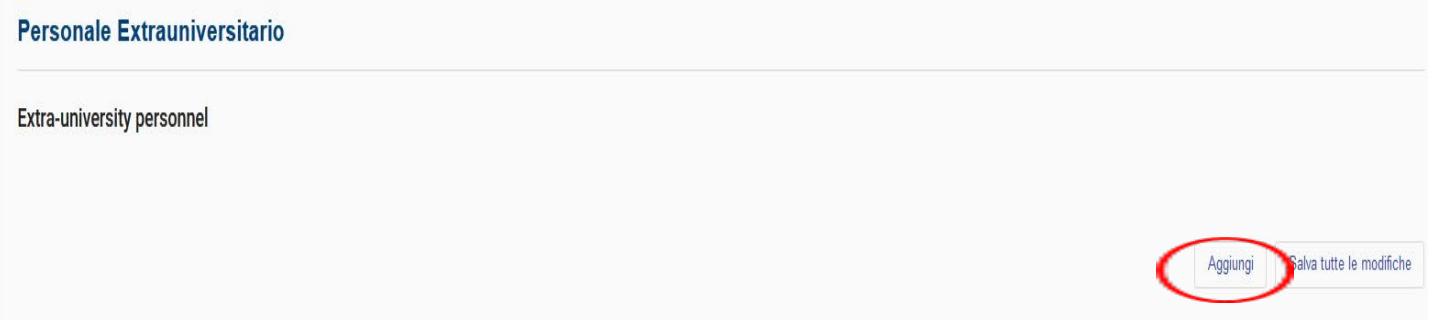

• Compilare i campi relativi a «Cognome – Nome – Ente – Qualifica» e confermare con il tasto « Aggiungi»

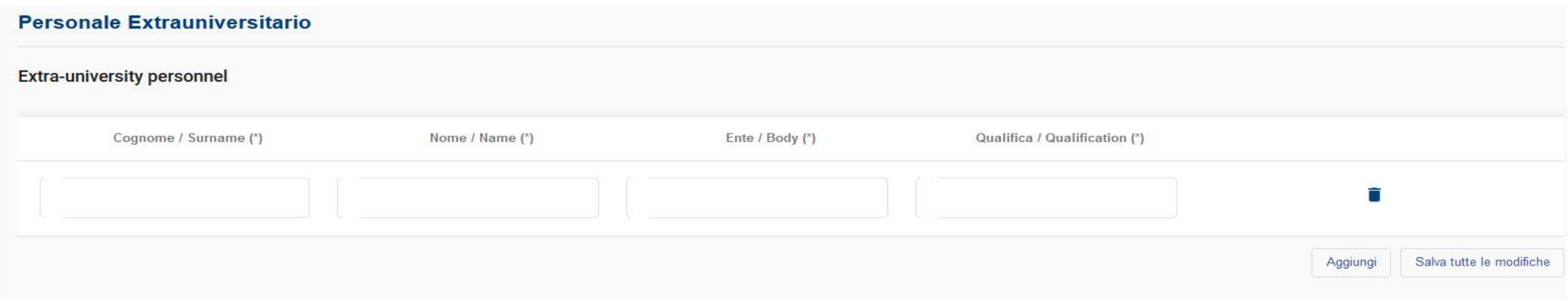

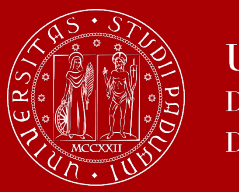

# Ufficio Ricerca e Qualità

### **Pubblicazioni scientifiche degli altri partecipanti al Progetto**

In questo campo testo vanno inserite le pubblicazioni delle seguenti figure:

- *Altro personale dell'Università di Padova*
- *Titolari di assegni di ricerca dell'Università di Padova*
- *Titolari di contratto di ricerca dell'Università di Padova*
- *Studenti di dottorato di ricerca dell'Università di Padova*
- *Professori, Ricercatori anche a tempo determinato di altre università*
- *Personale Extrauniversitario*

Pubblicazioni scientifiche degli altri partecipanti al Progetto

#### Scientific publications of the other project participants

Pubblicazioni scientifiche degli altri partecipanti al progetto / Scientific publications of the other project participants

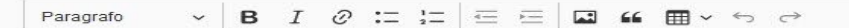

Type here..

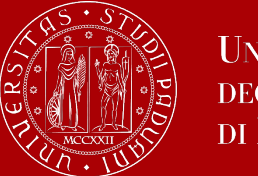

# Ufficio Ricerca e Qualità

### **Curriculum Scientifico dei Componenti del Gruppo di Ricerca**

In questo campo testo (non obbligatorio) possono essere inseriti i Curriculum Scientifici dei componenti del Gruppo di Ricerca ad eccezione del Responsabile Scientifico.

Per ogni componente possono essere usati al massimo 2.000 caratteri.

Curriculum Scientifico dei Componenti del Gruppo del Ricerca

Scientific Curriculum of the Members of the Research Group

Curriculum scientifico dei Componenti il Gruppo di Ricerca / Participants' curriculum

Max 2000 caratteri per ciascun componente / Insert max 2000 characters for each component

#### $\bullet$

curriculum gruppo ricerca \*

 $\vee$  **B**  $I$   $\varnothing$   $\Xi$   $\Xi$   $\Xi$   $\Xi$   $\Box$   $\mathfrak{m}$   $\mathfrak{m}$   $\vee$   $\leftrightarrow$   $\varphi$ Paragrafo

Type here..

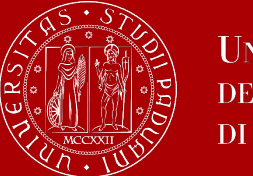

### **Sezione 4: Costi del programma**

La sezione «Costi del programma» è articolata in 5 steps, per compilarle bisogna cliccare «Apri»:

- Assegni da attivare in questo programma di ricerca*;*
- Contratti di ricerca da attivare in questo programma (*Attivabili solo dopo la definizione del nuovo CCNL e l'emanazione del relativo regolamento);*
- *Richiesta di attrezzature di importi superiore a 5.000 Euro;*
- *Eventuale cofinanziamento del progetto;*
- *Descrizione e Costo complessivo del programma.*

Quando lo step è compilato in tutte le sue parti il pallino di fianco diventa tutto blu

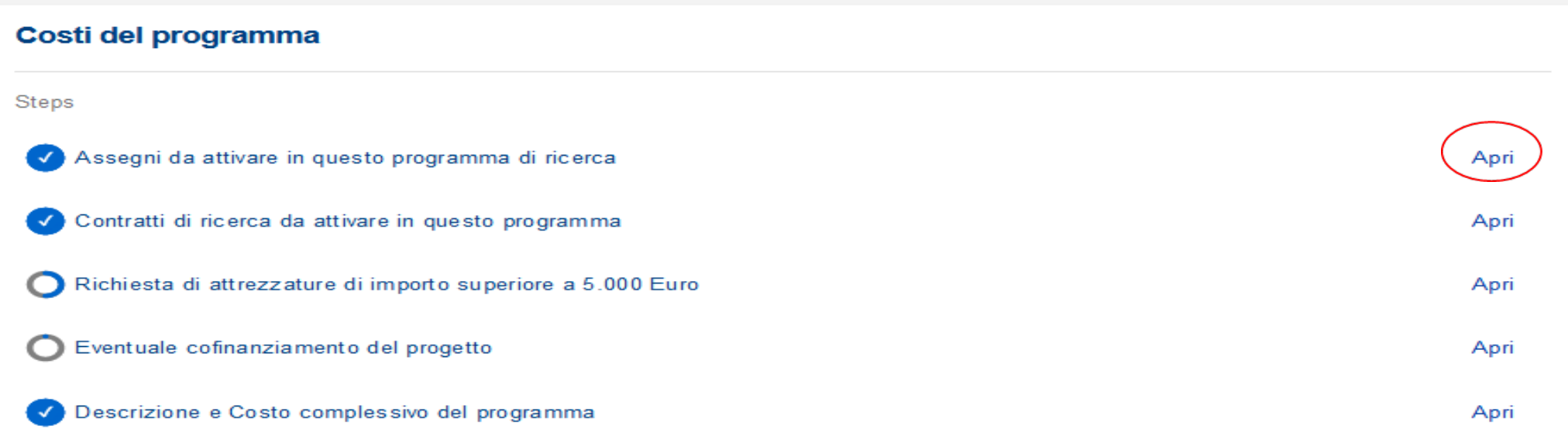

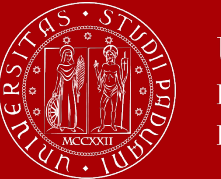

*Assegni da attivare in questo programma di ricerca:*

- Compilare tutte le voci (*Attività specifica del progetto e competenze – Durata Complessiva mesi – Costo complessivo assegno – Quota cofin disponibile – Tipologia fondi utilizzati a cofin*) . L'ultimo campo «*Quota cofin Richiesta al dipartimento*» viene calcolato in automatico dal sistema.
- Cliccare il tasto «*Salva tutte le modifiche*» per procedere all'inserimento.

#### 4 -00015 • Assegni Da Attivare In Questo Programma Di Ricerca •

#### Assegni da attivare in questo programma di ricerca

#### Research Grants to be activated in this research program

Gli assegni di ricerca devono avere una durata minima di 12 mesi e una durata massima di 24 mesi / Research grants must have a minimum duration of 12 months and a maximum duration of 24 months

(1) Min. 23.889,78 per annualità / Min. 23,889.78 per annuity

(2) Indicare la quota di cofinanziamento che il PI o il gruppo di ricerca può garantire su fondi propri / Please indicate the share of co-financing that the IP or the research team can guarantee from own funds

(3) Specificare la tipologia dei fondi utilizzati a cofin (es. DOR, PRIN, altri progetti...) / Specify the type of funds used in cofin (e.g. DOR, PRIN, other projects...)

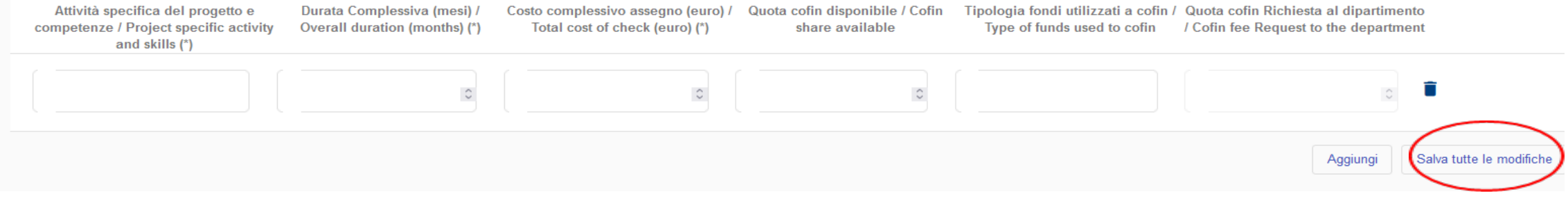

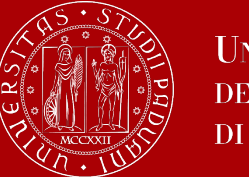

#### *Richiesta di attrezzature di importo superiore a 5.000 Euro:*

- Compilare tutte le voci (*Descrizione attrezzature da acquistare – Costo previsto euro*).
- Cliccare il tasto «*Salva tutte le modifiche*» per procedere all'inserimento.

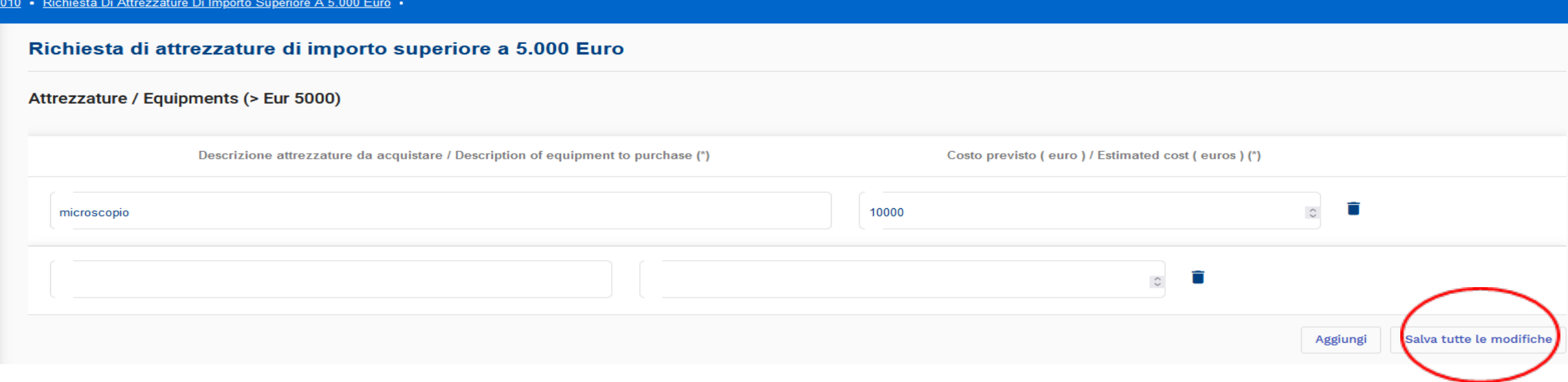

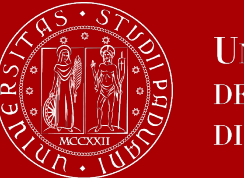

*Eventuale cofinanziamento del progetto :*

- Compilare tutte le voci (*Tipologia dei fondi utilizzati a cofin – Quota cofin disponibile*).
- Cliccare il tasto «*Salva tutte le modifiche*» per procedere all'inserimento.

#### · Eventuale Cofinanziamento Del Progetto ·

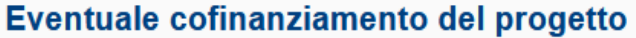

Possible co-financing of the project

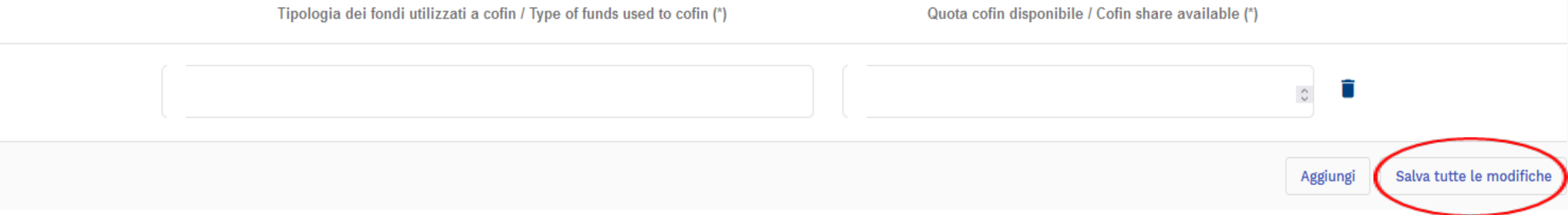

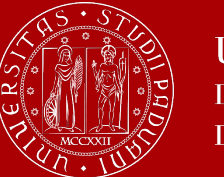

*Descrizione e Costo complessivo del programma,* compilare le voci di interesse*:*

- Costo e Descrizione Materiale Inventariabile (Compilare i campi *Costo Materiale Inventariabile* e *Descrizione*);
- Costo e Descrizione Materiale di consumo e funzionamento (Compilare i campi *Costo Materiale di consumo e funzionamento* e *Descrizione*);
- Costo e Descrizione Congressi e missioni (Compilare i campi *Costo Congressi* e *missioni* e *Descrizione*);
- Costo e Descrizione Servizi Esterni (Compilare i campi *Costo Servizi Esterni* e *Descrizione);*
- *Costo e Descrizione Assegni di ricerca (*Il campo *Costo* viene migrato dalla voce *Assegni da attivare in questo programma di ricerca* mentre il campo Descrizione va compilato);
- Costo e Descrizione Attrezzature scientifiche (Il campo Costo viene migrato dalla voce *Richiesta di attrezzature di importo superiore a 5.000 Euro* mentre il campo Descrizione va compilato);
- Totale Costi (viene calcolato dal sistema);
- Descrizione generale (da compilare).
- Cliccare il tasto «*Save*» per procedere all'inserimento.

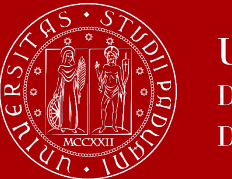

Per qualsiasi ulteriore chiarimento contattare l'Ufficio Ricerca e Qualità – Settore Ricerca

Per chiarimenti ed informazioni di natura amministrativa potete contattare l'Ufficio Ricerca e Qualità via e-mail [\(progetti.ateneo@unipd.it\)](mailto:progetti.ateneo@unipd.it) o telefono (049/827.1924 –1871)

Per problemi tecnici potete contattare Cineca tramite il sistema di ticket disponibile nella pagina LoginMiur - Richiesta supporto tecnico CINECA relativo al bando SID Progetti

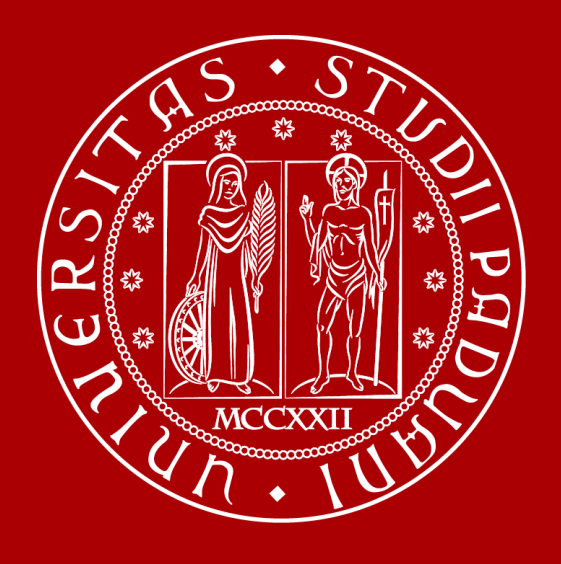